## *Introduction*

This tutorial is intended for people who have issues with messages appearing such as '114 search', this tutorial is intended for a windows Vista/7 audience and attempts to guide the user step by step through the process of resolving this issue.

## *Primary instructions*

The following instructions are tested and work on the above platform. There are additional instructions for resolving this problem, if it persists even after following the primary instructions.

• Step 1

Click on the Windows vista/7 start icon to open the start dashboard panel, this is outlined in the below screenshot.

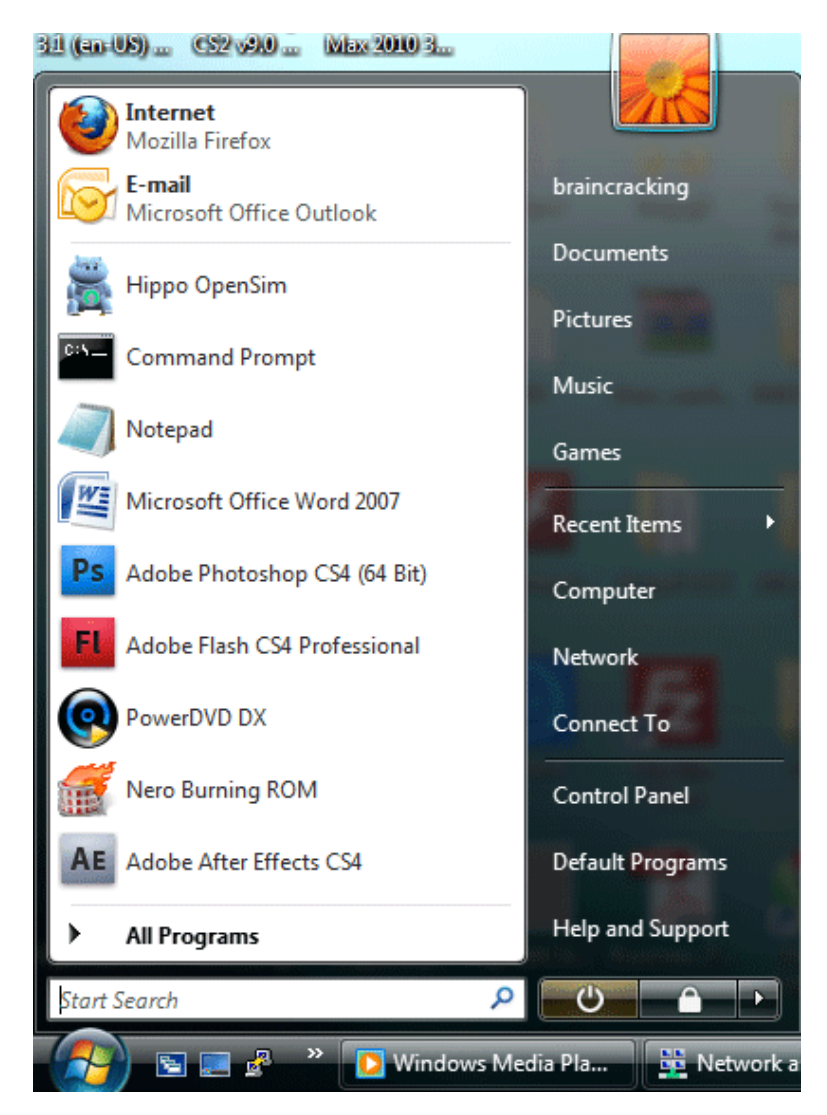

Type the following search query 'cmd' in the start search box. Once the search results come up, right click on 'cmd.exe' and select 'Run as administrator' these actions are shown below.

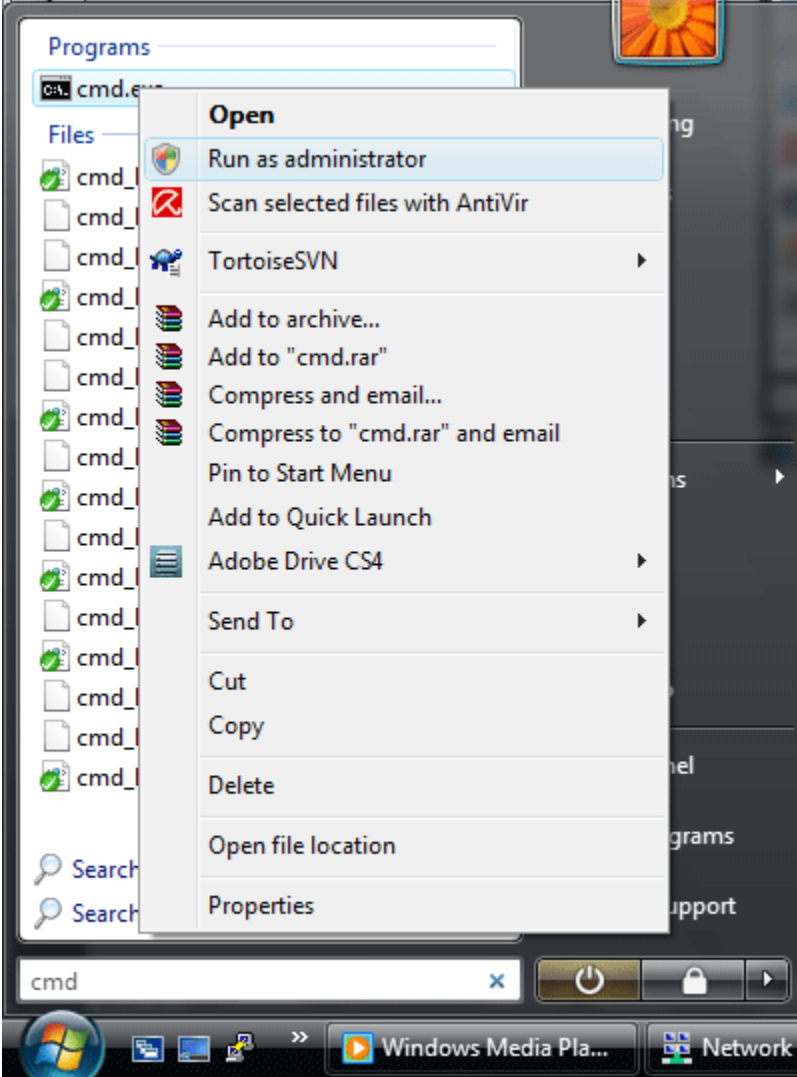

The previous event will open a terminal window, in this terminal window, type the following command 'ipconfig /flushdns'. This action with its desired outcome is shown below.

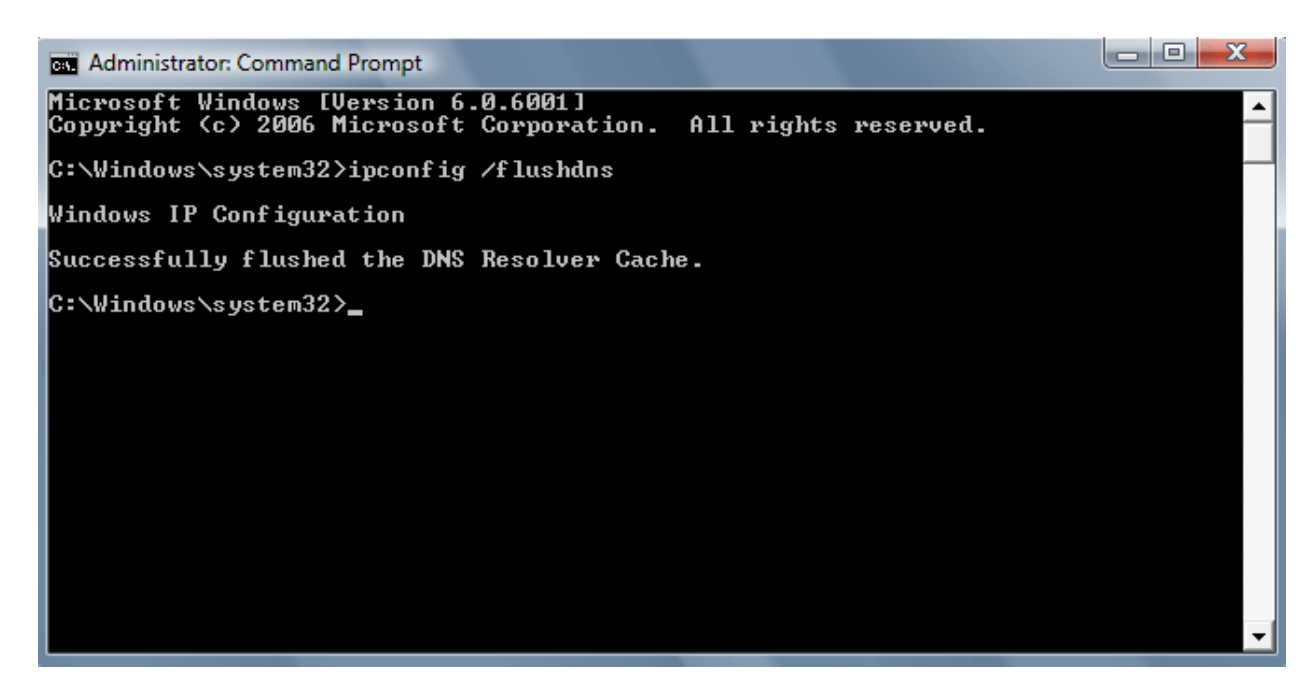

→ Close the terminal window and clear the browser caches, since this is browser specific I will not go into detail on this. Detailed instructions can be obtained by contacting me with your browser version. This should resolve the '114' problem, I have however noticed that this is not true in all cases, if this does not resolve the issue, please continue the tutorial by following the secondary instructions.

## *Secondary Instructions*

The following instructions are tested and work on any Windows Vista/7 platform.

• Step 1

Right click the 'computer with world ball' icon in the taskbar(bottom-right) and click the 'Network and Sharing Center' menu option. An illustration of this action can be found below.

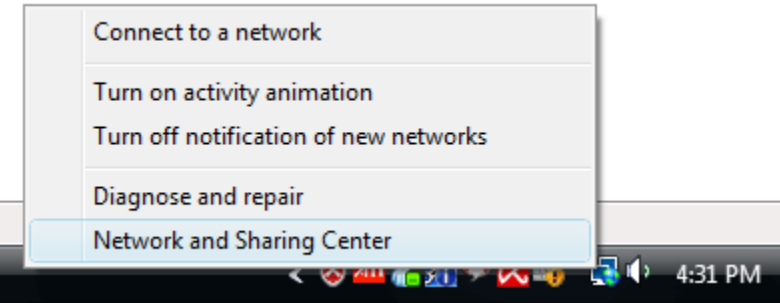

• Step 2

Click the 'Manage Network Connections' link in the network and sharing center. Illustration below.

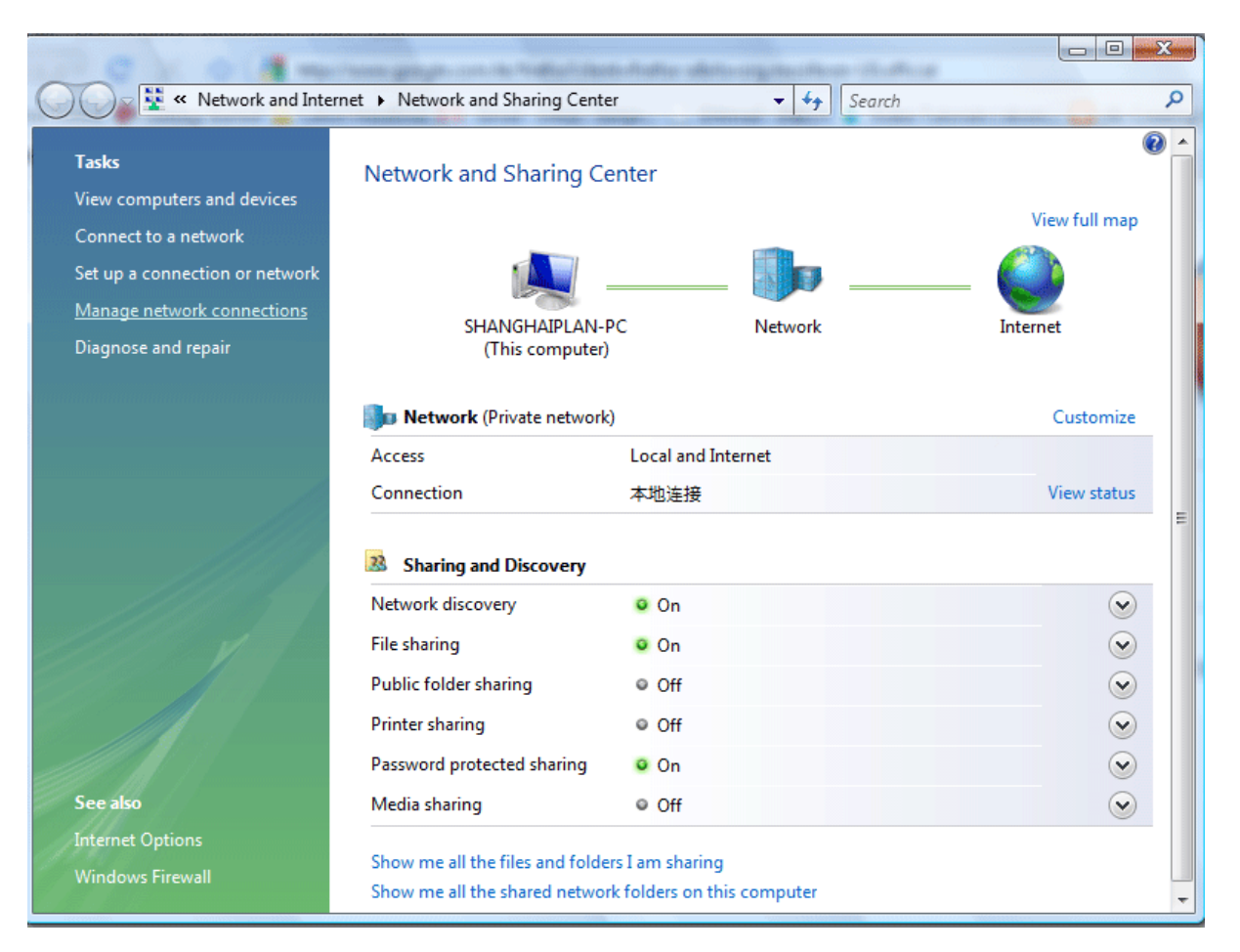

Right click the active connection, which will typically be a 'Wireless Network Connection' on a laptop and a 'Local Area Connection' on a Desktop. Don't worry about previous semantics; just ensure that you right click the connection with which you are connected to the internet. From the popup menu select 'Properties'. An illustration can be found below.

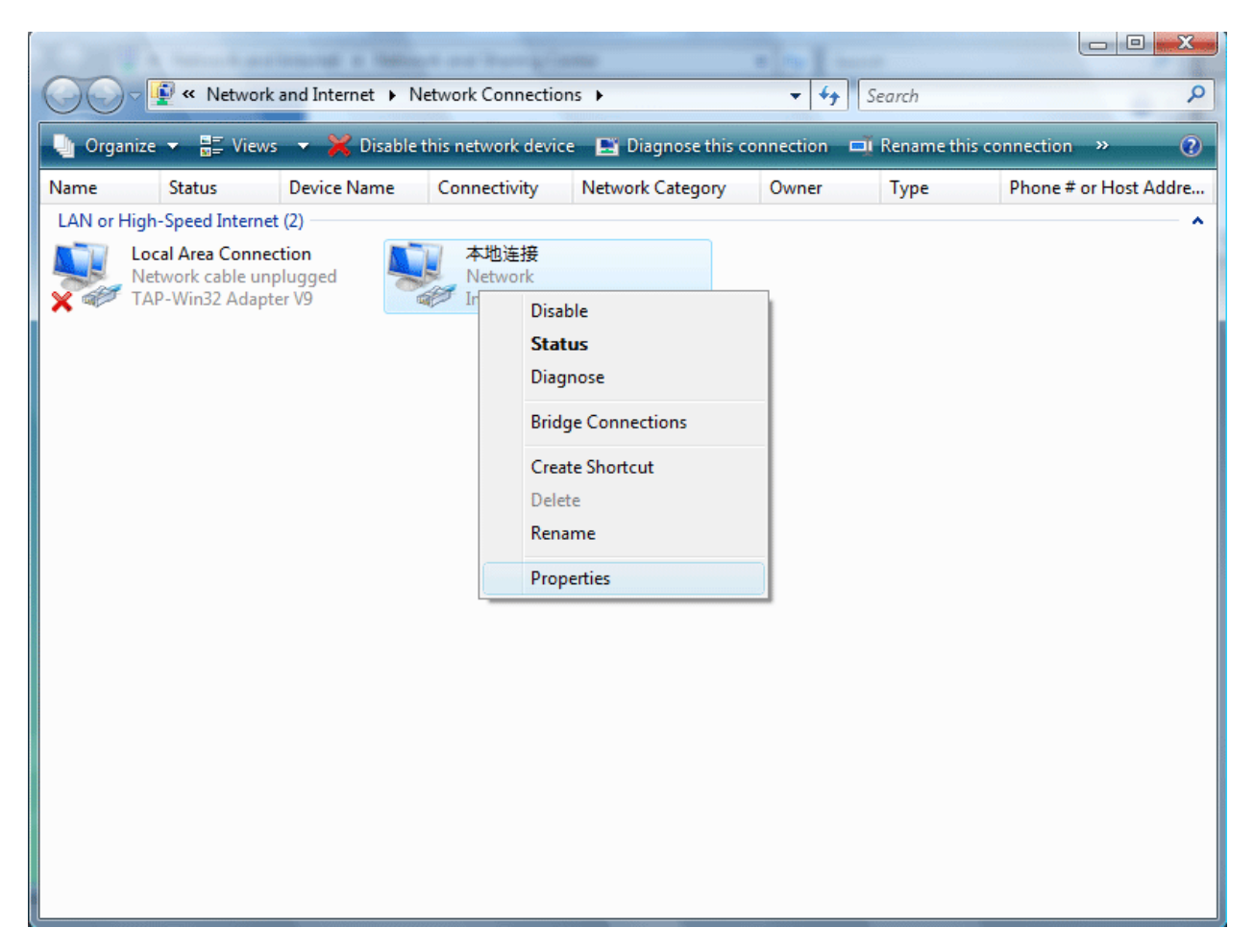

There will be a popup window on whether to allow administrative privileges, naturally click 'Continue'. The properties window will then open. In this window select the 'Internet Protocol Version 4 (TCP/IPv4)' list item so it is highlighted and click 'Properties'. An illustration of this action can be found below.

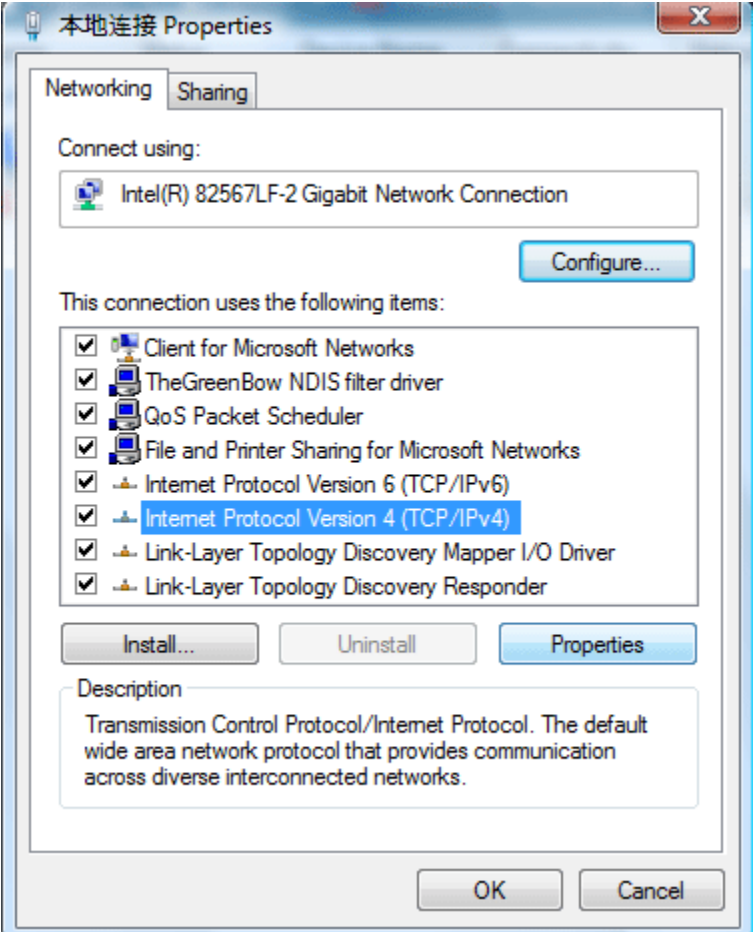

Insert the actual DNS records necessary to work anywhere near convenient in China. Select 'Use the following DNS Server addresses and set the preferred DNS server to '202.109.14.5', set the alternate DNS server to '124.74.213.68'. This action is depicted below. After this is done click 'OK' and this window will close. And press 'Close' and the other window will close. Please carry out the '*Primary Instructions*' at the top of this tutorial again to make sure that everything works afterwards.

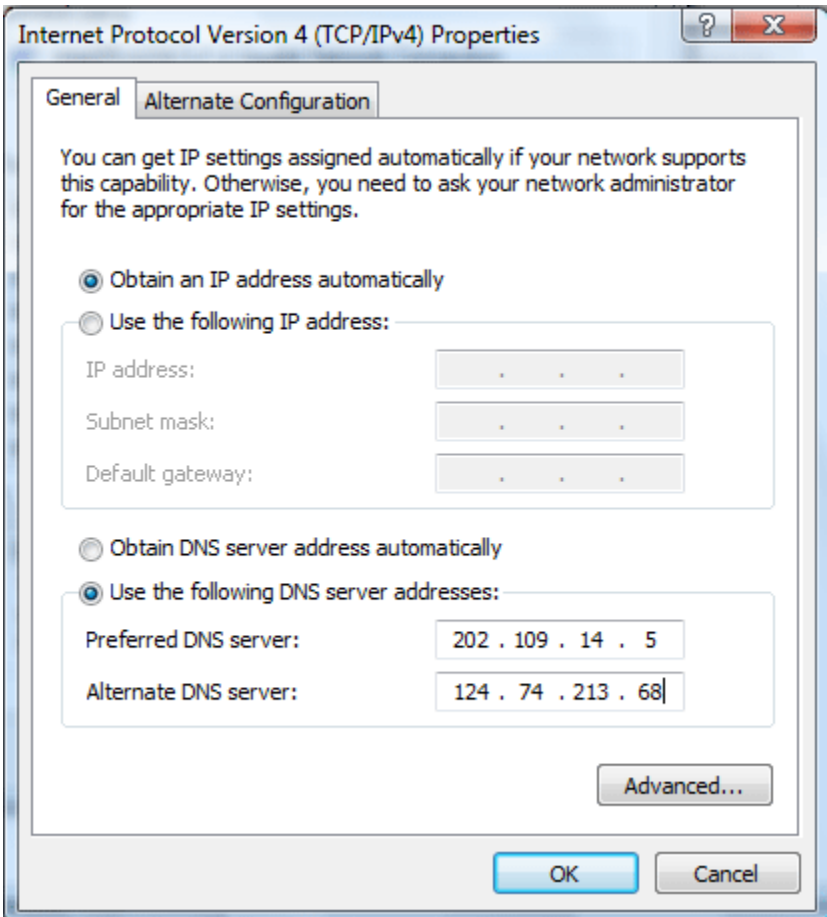

We assume that this will solve any '114' error you may experience on our site. If there are any problems or confusion please do not hesitate to contact me for further assistance on benjamin.smekens@gmail.com.

Thank you for reading,

Benjamin Smekens